# Oracle® Communications Diameter Signaling Router

SCEF Feature Activation Guide Release 8.6.0.0.0 F56022-01

April 2022

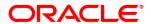

Oracle Communications Diameter Signaling Router SCEF Feature Activation, Release 8.6.0.0.0

Copyright © 2022 Oracle and/or its affiliates. All rights reserved.

This software and related documentation are provided under a license agreement containing restrictions on use and disclosure and are protected by intellectual property laws. Except as expressly permitted in your license agreement or allowed by law, you may not use, copy, reproduce, translate, broadcast, modify, license, transmit, distribute, exhibit, perform, publish, or display any part, in any form, or by any means. Reverse engineering, disassembly, or decompilation of this software, unless required by law for interoperability, is prohibited.

The information contained herein is subject to change without notice and is not warranted to be error-free. If you find any errors, please report them to us in writing.

If this is software or related documentation that is delivered to the U.S. Government or anyone licensing it on behalf of the U.S. Government, then the following notice is applicable:

U.S. GOVERNMENT END USERS: Oracle programs, including any operating system, integrated software, any programs installed on the hardware, and/or documentation, delivered to U.S. Government end users are "commercial computer software" pursuant to the applicable Federal Acquisition Regulation and agency-specific supplemental regulations. As such, use, duplication, disclosure, modification, and adaptation of the programs, including any operating system, integrated software, any programs installed on the hardware, and/or documentation, shall be subject to license terms and license restrictions applicable to the programs. No other rights are granted to the U.S. Government.

This software or hardware is developed for general use in a variety of information management applications. It is not developed or intended for use in any inherently dangerous applications, including applications that may create a risk of personal injury. If you use this software or hardware in dangerous applications, then you shall be responsible to take all appropriate fail-safe, backup, redundancy, and other measures to ensure its safe use. Oracle Corporation and its affiliates disclaim any liability for any damages caused by use of this software or hardware in dangerous applications.

Oracle and Java are registered trademarks of Oracle and/or its affiliates. Other names may be trademarks of their respective owners.

Intel and Intel Xeon are trademarks or registered trademarks of Intel Corporation. All SPARC trademarks are used under license and are trademarks or registered trademarks of SPARC International, Inc. AMD, Opteron, the AMD logo, and the AMD Opteron logo are trademarks or registered trademarks of Advanced Micro Devices. UNIX is a registered trademark of The Open Group.

This software or hardware and documentation may provide access to or information about content, products, and services from third parties. Oracle Corporation and its affiliates are not responsible for and expressly disclaim all warranties of any kind with respect to third-party content, products, and services unless otherwise set forth in an applicable agreement between you and Oracle. Oracle Corporation and its affiliates will not be responsible for any loss, costs, or damages incurred due to your access to or use of third-party content, products, or services, except as set forth in an applicable agreement between you and Oracle.

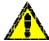

**CAUTION**: Use only the Upgrade procedure included in the Upgrade Kit.

Before upgrading any system, please access My Oracle Support (MOS) (https://support.oracle.com) and review any Technical Service Bulletins (TSBs) that relate to this upgrade.

My Oracle Support (MOS) (https://support.oracle.com) is your initial point of contact for all product support and training needs. A representative at Customer Access Support (CAS) can assist you with MOS registration.

Call the CAS main number at 1-800-223-1711 (toll-free in the US), or call the Oracle Support hotline for your local country from the list at http://www.oracle.com/us/support/contact/index.html.

Page | 2 F56022-01

# **Table of Contents**

| 1. Introduction                                 | 5  |
|-------------------------------------------------|----|
| 1.1 Purpose and Scope                           | 5  |
| 1.2 References                                  | 5  |
| 1.3 Acronyms                                    | 5  |
| 1.4 Terminology                                 | 6  |
| 1.5 General Procedure Step Format               | 6  |
| 2. Feature Activation Overview                  | 7  |
| 2.1 Pre-Feature Activation Overview             | 7  |
| 2.1.1 Feature Activation Execution Overview     | 7  |
| 2.1.2 Post-Feature Activation Overview          | 8  |
| 3. Feature Deactivation Overview                | g  |
| 3.1 Pre-Feature Deactivation Overview           | 9  |
| 3.2 Feature Deactivation Execution Overview     | 9  |
| 3.3 Post-Feature Deactivation Overview          | 10 |
| 4. Feature Activation Preparation               | 11 |
| 4.1 System Topology Check                       | 11 |
| 4.2 Perform Health Check                        | 12 |
| 5. Feature Activation                           | 15 |
| 5.1 Pre-Activation Procedures                   | 15 |
| 5.1.1 Perform Health Check                      | 15 |
| 5.2 Activation Procedures                       | 17 |
| 5.2.1 Feature Activation                        | 17 |
| 5.3 Post-Activation Procedures                  | 22 |
| 5.3.1 Perform Health Check                      |    |
| 6. Feature Deactivation                         | 26 |
| 6.1 Pre-Deactivation Procedures                 | 26 |
| 6.1.1 Perform Health Check                      | 26 |
| 6.1.2 Pre SCEF Deactivation Steps               |    |
| 6.2 Deactivation Procedures                     | 33 |
| 6.2.1 Feature Deactivation                      |    |
| 6.3 Post-Deactivation Procedures                | 38 |
| 6.3.1 Perform Health Check                      |    |
| 7. Engineering Notes                            |    |
| 7.1 Sample Output of Activation (Active NOAM)   |    |
| 7.2 Sample Output of Deactivation (Active NOAM) | 43 |

# **List of Tables**

| Table 1. Acronyms                              | 5  |
|------------------------------------------------|----|
| Table 2. Terminology                           |    |
| Table 3. Pre-Feature Activation Overview       |    |
| Table 4. Feature Activation Execution Overview |    |
| Table 5. Post-Feature Activation Overview      |    |
| Table 6. Pre-Feature Deactivation Overview     |    |
| Table 7. Feature Deactivation Overview         | ę  |
| Table 8 Post-Feature Deactivation Overview     | 10 |

#### 1. Introduction

## 1.1 Purpose and Scope

This document defines the procedure that is executed to activate the Service Capability Exposure Function (SCEF) feature. This procedure may be run either 1) as part of a new DSR installation, after the standard DSR installation is complete, but before the NE is in service, or 2) on an in-service DSR NE, where the SCEF feature is activated during a planned maintenance window to minimize the impact to network traffic.

This document also provides a procedure to deactivate SCEF feature after it has been activated. Refer to Section 6 for a discussion of deactivation.

#### 1.2 References

[1] DSR 8.6.0.0.0 API Gateway installation Guide

## 1.3 Acronyms

An alphabetized list of acronyms used in the document.

Table 1. Acronyms

| Acronym | Definition                                 |
|---------|--------------------------------------------|
| BNS     | Broadband Networking Solutions             |
| DA-MP   | Diameter Agent Message Processor           |
| DB      | Database                                   |
| DP      | Data Processor                             |
| DSR     | Diameter Signaling Router                  |
| FOA     | First Office Application                   |
| GUI     | Graphical User Interface                   |
| НА      | High Availability                          |
| IMI     | Internal Management Interface              |
| IP      | Internet Protocol                          |
| MP      | Message Processing or Message Processor    |
| NE      | Network Element                            |
| NOAM    | Network OAM                                |
| OAM     | Operations, Administration and Maintenance |
| SCEF    | Service Capability Exposure Function       |
| SDS     | Subscriber Database Server                 |
| SOAM    | System OAM                                 |
| SSH     | Secure Shell                               |
| UI      | User Interface                             |
| VIP     | Virtual IP                                 |

Page | 5

| Acronym | Definition                    |
|---------|-------------------------------|
| VPN     | Virtual Private Network       |
| XMI     | External Management Interface |

# 1.4 Terminology

**Table 2. Terminology** 

| Term                   | Definition                                                                                                    |
|------------------------|----------------------------------------------------------------------------------------------------|
| Communication<br>Agent | An EXG common infrastructure component delivered as part of a common plug-in that uses the COMCOL MX framework in support of communicating Stack Events between EXG application processes on different servers. |
| ComAgent               | Same as Communication Agent                                                                                                    |
| SOAM                   | System Operations and Maintenance                                                                                                    |

## 1.5 General Procedure Step Format

Where it is necessary to identify the server explicitly on which a particular step is to be taken, the server name is given in the title box for the step (e.g., "ServerX" in Figure 1. Example of a Procedure Step).

Each step has a checkbox for every command within the step that the technician should check to keep track of the progress of the procedure.

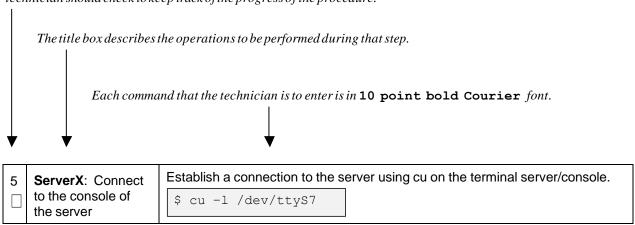

Figure 1. Example of a Procedure Step

Page | 6 F56022-01

#### 2. Feature Activation Overview

This section lists the required materials and information needed to execute the feature activation. In addition, Table 3 through Table 8 provide estimates of the time required to execute the procedure. These tables can be used to estimate the total time necessary to complete the feature activation. The timing values shown are estimates only – use these tables to plan the timing of the activation, **not** to execute the procedure. The detailed procedure steps to be executed begin in Section 5.

**Note**: Before activating, refer to DSR API Gateway install guide to create and configure VMs for DSR APIGW.

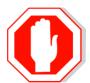

TCP port **49152** must be open for the communication between DSR APIGW and DA-MP. Refer to Appendix A for more details.

#### 2.1 Pre-Feature Activation Overview

Execute the pre-activation procedures shown in the following table outside a maintenance window, if required. Procedure completion times shown here are estimates. Times may vary due to differences in database size, network configuration and loading, user experience, and user preparation.

|                                           | Elapsed Time<br>(Hours: Minutes) |      |                                                                                                    |        |
|-------------------------------------------|----------------------------------|------|----------------------------------------------------------------------------------------------------|--------|
| Procedure                                 | This Step                        | Cum. | Activity Feature Activation Preparation                                                                                                    | Impact |
| System Topology<br>Check<br>(Procedure 1) | 0:20                             | 0:20 | <ul> <li>Verify Network Element Configuration data.</li> <li>Verify System Group Configuration data.</li> <li>Analyze and plan DA-MP restart sequence.</li> </ul> | None   |
| Perform Health<br>Check<br>(Procedure 2)  | 0:05                             | 0.25 | <ul> <li>Verify SCEF release.</li> <li>Verify server status.</li> <li>Log all current alarms.</li> </ul>                                                          | None   |

**Table 3. Pre-Feature Activation Overview** 

#### 2.1.1 Feature Activation Execution Overview

Execute the procedures shown in the following table within a single maintenance window. Procedure completion times shown here are estimates. Times may vary due to differences in database size, network configuration and loading, user experience, and user preparation.

Page | 7 F56022-01

**Table 4. Feature Activation Execution Overview** 

|                                          | Elapsed Time (Hours:<br>Minutes) |      |                                                                                                    |                                 |
|------------------------------------------|----------------------------------|------|----------------------------------------------------------------------------------------------------|---------------------------------|
| Procedure                                | This Step                        | Cum. | Activity Feature Activation Execution                                                                                                    | Impact                          |
| Perform Health<br>Check<br>(Procedure 3) | 0:05                             | 0:05 | <ul> <li>Verify DSR release.</li> <li>Verify proper SCEF feature state.</li> <li>Verify server status.</li> <li>Log all current alarms.</li> </ul>                                                                                                    | None                            |
| Feature<br>Activation<br>(Procedure 4)   | 0:20                             | 0:25 | <ul> <li>Log out of NOAM/SOAM GUI.</li> <li>SSH to active NOAM.</li> <li>Login as admusr.</li> <li>Change directory to /usr/TKLC/dsr/prod/maint/loaders/.</li> <li>Execute the feature activation script.</li> <li>Log into SOAM GUI.</li> <li>Verify the SBR and IPFE Folders.</li> <li>Restart each active DA-MP server.</li> <li>Verify Maintenance screen.</li> <li>Log into NOAM GUI.</li> <li>Verify Maintenance screen.</li> <li>Close SSH connections to NOAM.</li> </ul> | SCEF<br>feature is<br>activated |

## 2.1.2 Post-Feature Activation Overview

Execute the procedures shown in the following table within a maintenance window. Procedure completion times shown here are estimates. Times may vary due to differences in database size, network configuration and loading, user experience, and user preparation.

**Table 5. Post-Feature Activation Overview** 

|                         | Elapsed Time (Hours:<br>Minutes) |      | Activity Feature Activation                                             |                          |
|-------------------------|----------------------------------|------|-------------------------------------------------------------------------|--------------------------|
| Procedure               | This Step                        | Cum. | Completion                                                              | Impact                   |
| Perform Health<br>Check | 0:05                             | 0:05 | <ul><li>Verify server status.</li><li>Log all current alarms.</li></ul> | SCEF feature<br>has been |
| (Procedure 5)           |                                  |      | 20g am 0am amammo.                                                      | activated on DSR         |

Page | 8 F56022-01

#### 3. Feature Deactivation Overview

#### 3.1 Pre-Feature Deactivation Overview

Execute the procedures shown in the following table within a maintenance window. Deactivation procedure times are only estimates as the reason to execute a deactivation has a direct impact on any additional deactivation preparation that must be done. Times may vary due to differences in database size, network configuration and loading, user experience, and user preparation.

**Table 6. Pre-Feature Deactivation Overview** 

|                        | Elapsed Time (Hours or Minutes) |      |                                   |        |
|------------------------|---------------------------------|------|-----------------------------------|--------|
| Procedure              | This Step                       | Cum. | Activity Deactivation Procedures  | Impact |
| Perform Health         | 0:05                            | 0:05 | Verify DSR release.               |        |
| Check<br>(Procedure 6) |                                 |      | Verify proper SCEF feature state. | None   |
| (1 Tocedure 0)         |                                 |      | Verify server status.             | None   |
|                        |                                 |      | Log current alarms.               |        |

#### 3.2 Feature Deactivation Execution Overview

Execute the procedures shown in the following table within a maintenance window. Deactivation procedure times are only estimates as the reason to execute a deactivation has a direct impact on any additional deactivation preparation that must be done. Times may vary due to differences in database size, network configuration and loading, user experience, and user preparation.

**Table 7. Feature Deactivation Overview** 

|                       | Elapsed Time (Hours or Minutes) |      |                                                                                                    |        |
|-----------------------|---------------------------------|------|----------------------------------------------------------------------------------------------------|--------|
| Procedure             | This Step                       | Cum. | Activity Deactivation Procedures                                                                                                    | Impact |
| Deactivation<br>Setup | 0:30                            | 0:30 | The reason to deactivate has a direct impact on any additional backout preparation that must be done. Since not all possible reasons can be predicted ahead of time, only estimates are given here. Execution time will vary. | None   |

Page | 9 F56022-01

|                | Elapsed Tim<br>Minu | •    |                                                          |                    |
|----------------|---------------------|------|----------------------------------------------------------|--------------------|
| Procedure      | This Step           | Cum. | Activity Deactivation Procedures                         | Impact             |
| Deactivation   | 0:20                | 0:50 | Log out of active NOAM/SOAM GUI.                         |                    |
| (Procedure 13) |                     |      | SSH into active NOAM.                                    |                    |
| 13)            |                     |      | Login as admusr                                          |                    |
|                |                     |      | Change directory to<br>/usr/TKLC/dsr/prod/maint/loaders/ |                    |
|                |                     |      | Execute the feature deactivation script.                 | SCEF<br>feature is |
|                |                     |      | Log into SOAM GUI.                                       | deactivated        |
|                |                     |      | Verify the SBR and IPFE Folders.                         |                    |
|                |                     |      | Restart each active DA-MP server.                        |                    |
|                |                     |      | Log into NOAM GUI                                        |                    |
|                |                     |      | Verify Maintenance screen.                               |                    |

## 3.3 Post-Feature Deactivation Overview

The procedures shown in the following table are executed inside a maintenance window. Deactivation procedure times are only estimates as the reason to execute a deactivation has a direct impact on any additional deactivation preparation that must be done. Times may vary due to differences in database size, network configuration and loading, user experience, and user preparation.

**Table 8. Post-Feature Deactivation Overview** 

|                                        | Elapsed Time (Hours or Minutes) |      | Activity Deactivation                                                   |        |
|----------------------------------------|---------------------------------|------|-------------------------------------------------------------------------|--------|
| Procedure                              | This Step Cum.                  |      | Procedures                                                              | Impact |
| Perform Health Check<br>(Procedure 14) | 0:05                            | 0:05 | <ul><li>Verify server status.</li><li>Log all current alarms.</li></ul> | None   |

Page | 10 F56022-01

# 4. Feature Activation Preparation

This section provides detailed procedures to prepare a system for SCEF feature activation. These procedures are executed outside a maintenance window.

## 4.1 System Topology Check

This procedure is part of feature activation preparation and is used to verify the system topology of the SCEF network and servers.

**Procedure 1: System Topology Check** 

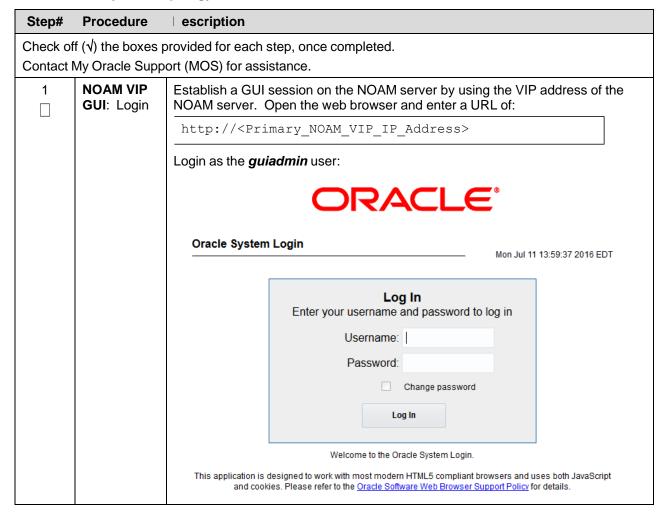

Page | 11 F56022-01

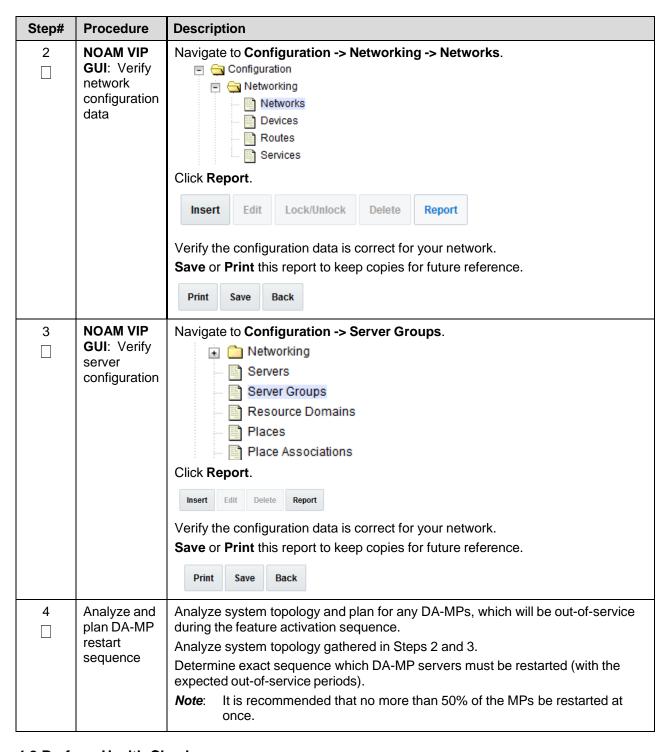

# 4.2 Perform Health Check

This procedure is part of feature activation preparation and is used to determine the health and status of the SCEF release network and servers. This may be executed multiple times, but must also be executed at least once within the time frame of 24-36 hours before the start of the maintenance window in which the feature activation will take place.

Page | 12 F56022-01

Procedure 2: Perform Health Check (Feature Activation Preparation)

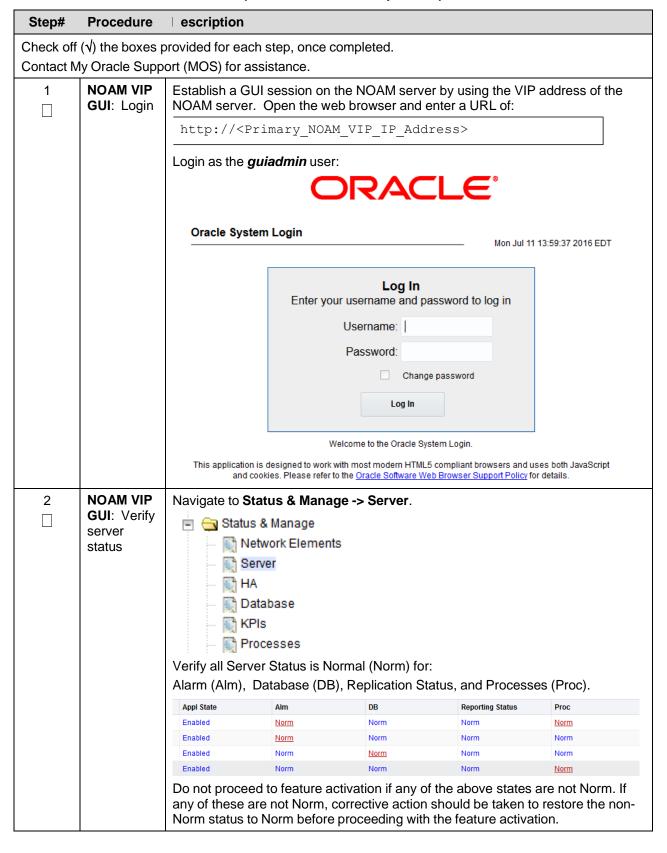

Page | 13 F56022-01

| Step# | Procedure                     | Description                                                                                                    |  |  |  |  |  |
|-------|-------------------------------|----------------------------------------------------------------------------------------------------|--|--|--|--|--|
|       |                               | If the Alarm (Alm) status is not Norm but only Minor alarms are present, it is acceptable to proceed with the feature activation. If there are Major or Critical alarms present, these alarms should be analyzed prior to proceeding with the feature activation. The activation may be able to proceed in the presence of certain Major or Critical alarms. Contact My Oracle Support (MOS) for assistance. |  |  |  |  |  |
| 3     | NOAM VIP                      | Navigate to Alarms & Events -> View Active.                                                                                                    |  |  |  |  |  |
|       | GUI: Log<br>current<br>alarms | Alarms & Events  View Active  View History  View Trap Log                                                                                                    |  |  |  |  |  |
|       |                               | Click Report.                                                                                                    |  |  |  |  |  |
|       | Save                          | Export Clear Selections                                                                                                    |  |  |  |  |  |
|       |                               | Save or Print this report to keep copies for future reference.  Print Save Back                                                                                                    |  |  |  |  |  |

Page | 14 F56022-01

#### 5. Feature Activation

Before feature activation, perform the system health check in Section 4.2. This check ensures that the system is ready for feature activation. Performing the system health check determines which alarms are present in the system and if feature activation can proceed with alarms.

# \*\*\*\*\* WARNING \*\*\*\*\*

If there are servers in the system, which are not in the Normal state, these servers should be brought to the Normal or the Application Disabled state before the feature activation process is started.

If alarms are present on the server, contact **Appendix B** My Oracle Support (MOS) to diagnose those alarms and determine whether they need to be addressed or if it is safe to proceed with the feature activation.

Read the following notes on feature activation procedures:

- Where possible, command response outputs are shown as accurately as possible. EXCEPTIONS
  are as follows:
  - Session banner information such as time and date.
  - System-specific configuration information such as hardware locations, IP addresses, and hostnames.
  - ANY information marked with "XXXX" or "YYYY" where appropriate, instructions are provided to determine what output should be expected in place of "XXXX or YYYY"
  - Aesthetic differences unrelated to functionality such as browser attributes: window size, colors, toolbars, and button layouts.
- After completing each step and at each point where data is recorded from the screen, the technician
  performing the feature activation must initial each step. A checkbox should be provided. For
  procedures which are executed multiple times, the checkbox can be skipped, but the technician must
  initial each iteration the step is executed. The space on either side of the step number can be used
  (margin on left side or column on the right side).
- Captured data is required for future support reference.

#### 5.1 Pre-Activation Procedures

#### 5.1.1 Perform Health Check

This procedure is used to determine the health and status of the network and servers. This must be executed at the start of every maintenance window.

**Note**: The Health Check procedure below is the same as the Health Check procedure described in Section 4.2 when preparing for feature activation, but it is repeated here to emphasize that it is being re-executed if Section 4.2 was performed outside the maintenance window.

## Procedure 3: Perform Health Check (Pre Feature Activation)

| Step#     | Procedure       | Description                             |
|-----------|-----------------|-----------------------------------------|
| Check off | (√) the boxes p | provided for each step, once completed. |
| Contact M | ly Oracle Supp  | ort (MOS) for assistance.               |

Page | 15

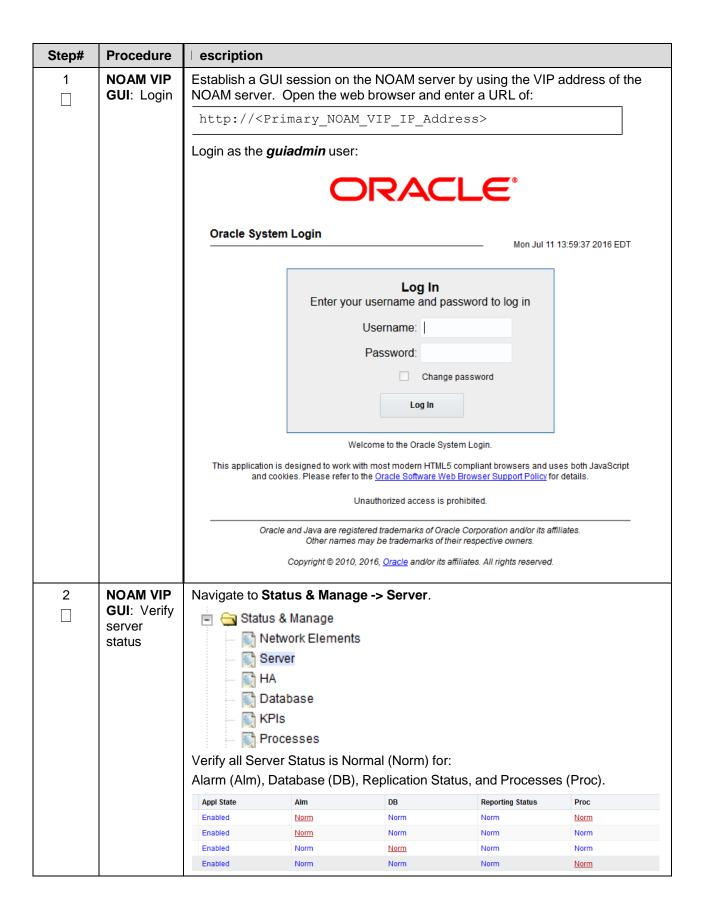

Page | 16 F56022-01

| Step# | Procedure                                              | Description                                                                                                    |  |  |  |  |  |
|-------|--------------------------------------------------------|----------------------------------------------------------------------------------------------------|--|--|--|--|--|
|       |                                                        | Do not proceed to feature activation if any of the above states are not Norm. If any of these are not Norm, corrective action should be taken to restore the non-Norm status to Norm before proceeding with the feature activation.  If the Alarm (Alm) status is not Norm but only Minor alarms are present, it is           |  |  |  |  |  |
|       |                                                        | acceptable to proceed with the feature activation. If there are Major or Critical alarms present, these alarms should be analyzed prior to proceeding with the feature activation. The activation may be able to proceed in the presence of certain Major or Critical alarms. Contact My Oracle Support (MOS) for assistance. |  |  |  |  |  |
| 3     | NOAM VIP<br>GUI: Verify<br>server<br>configuratio<br>n | Navigate to Configuration -> Server Groups.  Configuration Networking Servers Server Groups Resource Domains Places Place Associations  Verify the configuration data is correct for your network.  DA MP, USBR, Place association and                                                                                        |  |  |  |  |  |
| 4     | NOAM VIP<br>GUI: Log<br>current<br>alarms              | Navigate to Alarms & Events -> View Active.  Alarms & Events  View Active  View History  View Trap Log  Click Report.  Export Report Clear Selections  Save or Print this report to keep copies for future reference.  Print Save Back                                                                                        |  |  |  |  |  |

## **5.2 Activation Procedures**

This section provides the detailed procedure steps of the feature activation execution. These procedures are executed inside a maintenance window.

# **5.2.1 Feature Activation**

This procedure provides detailed steps to activate SCEF.

#### **Procedure 4: Feature Activation**

| Step#                                                            | Procedure      | Description               |  |  |
|------------------------------------------------------------------|----------------|---------------------------|--|--|
| Check off $()$ the boxes provided for each step, once completed. |                |                           |  |  |
| Contact M                                                        | ly Oracle Supp | ort (MOS) for assistance. |  |  |

Page | 17 F56022-01

| Step# | Procedure                                                          | escription                                                                                                    |
|-------|--------------------------------------------------------------------|----------------------------------------------------------------------------------------------------|
| 1     | NOAM VIP:<br>Establish<br>an SSH<br>session                        | Establish an SSH session to the NOAM VIP. Login as <i>admusr</i> .                                                                                                    |
| 2     | NOAM VIP:<br>Navigate to<br>the feature<br>activation<br>directory | Navigate to the feature activation directory by executing the following command:  \$ cd /usr/TKLC/dsr/prod/maint/loaders/                                                                                                    |
| 3     | NOAM VIP:<br>Execute the<br>feature<br>activation<br>script        | Run the feature activation script by executing the following command:  \$ ./featureActivateDeactivate  Enter 1 to Activate the feature.  You want to Activate or Deactivate the Feature:  1.Activate  2.Deactivate  Enter your choice:  Enter 10 to select SCEF.  List of Feature you can Activate:  1.RBAR  2.FABR  3.Mediation  4.LoadGen  5.GLA  6.MAP Interworking  7.DTLS  8.DCA Framework  9.DCA Application  10.SCEF  Enter the choice:  Select the SOAM site for which the application must be activated:  Note: As an alternative, you can also activate on all SOAM sites:  The Active 50 server configured in the Topology are  1. Jetta-50-2  2. ALL 50s  Enter your choice on which 50 you want to Activate or Deactivate the Feature:  Refer to Section 7.1 for output example. |

Page | 18 F56022-01

| Step# | Procedure                                      | escription                                                                                                    |  |  |  |
|-------|------------------------------------------------|----------------------------------------------------------------------------------------------------|--|--|--|
| 4     | Active<br>SOAM                                 | Establish a GUI session on the active SOAM server by using the IP address of the SOAM server. Open the web browser and enter a URL of:                                                                                                    |  |  |  |
|       | GUI: Login                                     | http:// <active_soam_ip_address></active_soam_ip_address>                                                                                                    |  |  |  |
|       |                                                | Login as the <i>guiadmin</i> user:                                                                                                    |  |  |  |
|       |                                                | ORACLE°                                                                                                    |  |  |  |
|       |                                                | Oracle System Login  Mon Jul 11 13:59:37 2016 EDT                                                                                                    |  |  |  |
|       |                                                | Log In  Enter your username and password to log in  Username:  Password:  Change password  Log In  Welcome to the Oracle System Login.  This application is designed to work with most modern HTML5 compliant browsers and uses both JavaScript and cookies. Please refer to the Oracle Software Web Browser Support Policy for details.  Unauthorized access is prohibited.  Oracle and Java are registered trademarks of Oracle Corporation and/or its affiliates. Other names may be trademarks of their respective owners. |  |  |  |
| 5     | SOAM VIP<br>GUIs:<br>Verify the                | In Measurement -> Reports window, SCEF related groups are added.  In Diameter -> Maintenance -> Application, SCEF application is displayed.                                                                                                    |  |  |  |
|       | SCEF<br>related<br>folder is<br>visible        | T. P. P. P. P. P. P. P. P. P. P. P. P. P.                                                                                                    |  |  |  |
| 6     | Close SSH<br>connectio<br>n to active<br>NOAMs | Log out of the active NOAM login shell and close the SSH connections by executing the following command: # exit Close the SSH connection                                                                                                    |  |  |  |

Page | 19 F56022-01

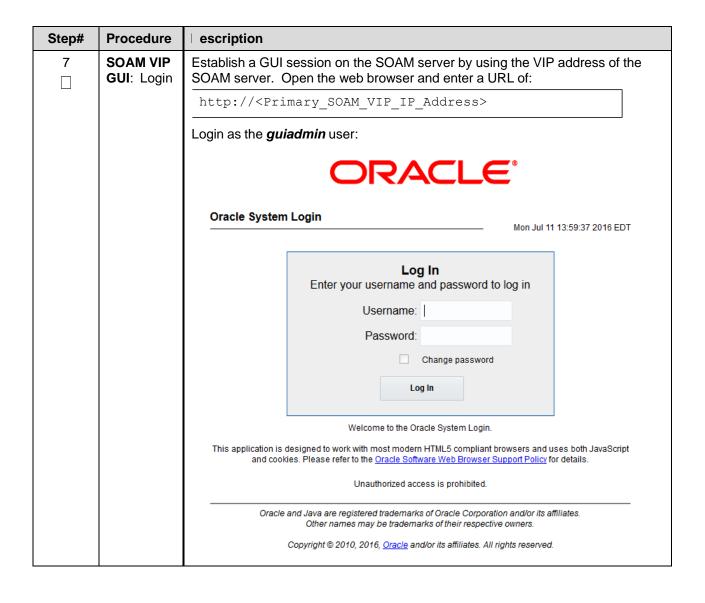

Page | 20 F56022-01

| MPs  It is recommended that no more than 50% of the DA-MPs be restarted at once Navigate to Status & Manage -> Server.  Status & Manage -> Server.  Status & Manage -> Server.  Database  KPIs  Processes  Select the desired DA-MPs, press Ctrl to select multiple DA-MPs at once. Click Restart.  Stop Restart Reboot NTP Sync Report  Click OK to confirm.  Verify the server changes to the Err state and wait until it returns to the Enabled/Norm state.  Repeat for the additional DA-MPs.  PGUI: Verify maintenance e screen  SOAM VIP  GUI: Verify maintenance -> Maintenance -> Applications.  Configuration  Configuration  Config | Step# | Procedure                      | Description                                                                                                    |  |  |  |  |  |
|----------------------------------------------------------------------------------------------------|-------|--------------------------------|----------------------------------------------------------------------------------------------------|--|--|--|--|--|
| Server  HA  Database  KPIs  Processes  Select the desired DA-MPs, press Ctrl to select multiple DA-MPs at once.  Click Restart.  Stop Restart Reboot NTP Sync Report  Click OK to confirm.  Verify the server changes to the Err state and wait until it returns to the Enabled/Norm state.  Repeat for the additional DA-MPs.  Navigate to Diameter -> Maintenance -> Applications.  Gui: Verify maintenance -> Configuration  Route Groups  Per Nodes  Connections  Connections                                                                                                    | 8     | GUI:<br>Restart DA-            |                                                                                                    |  |  |  |  |  |
| Network Elements Server HA Database KPIs Processes Select the desired DA-MPs, press Ctrl to select multiple DA-MPs at once. Click Restart.  Stop Restart Reboot NTP Sync Report  Click OK to confirm. Verify the server changes to the Err state and wait until it returns to the Enabled/Norm state. Repeat for the additional DA-MPs.  Navigate to Diameter -> Maintenance -> Applications.  Golf: Verify maintenance escreen  Route Groups Route Groups Peer Nodes Connections Egress Throttle Groups Peer Discovery Signaling Frewall                                                                                                    |       |                                | Navigate to Status & Manage -> Server.                                                                                                    |  |  |  |  |  |
| Click Restart.  Stop Restart Reboot NTP Sync Report  Click OK to confirm.  Verify the server changes to the Err state and wait until it returns to the Enabled/Norm state.  Repeat for the additional DA-MPs.  Navigate to Diameter -> Maintenance -> Applications.  GUI: Verify maintenance e screen  Navigate to Diameter -> Maintenance -> Applications.  Configuration Route Lists Route Groups Peer Nodes Peer Nodes Connections Peer Nodes Peer Discovery Signaling Firewall                                                                                                    |       |                                | Network Elements  HA  Database  KPIs                                                                                                    |  |  |  |  |  |
| Click OK to confirm.  Verify the server changes to the Err state and wait until it returns to the Enabled/Norm state.  Repeat for the additional DA-MPs.  9 SOAM VIP GUI: Verify maintenance e screen  Navigate to Diameter -> Maintenance -> Applications.  Configuration Route Lists Route Groups Peer Nodes Route Groups Peer Nodes Connections Egress Throttle Groups Applications DA-MPs Peer Discovery Signaling Firewall                                                                                                    |       |                                |                                                                                                    |  |  |  |  |  |
| Verify the server changes to the Err state and wait until it returns to the Enabled/Norm state.  Repeat for the additional DA-MPs.  SOAM VIP GUI: Verify maintenance e screen  Navigate to Diameter -> Maintenance -> Applications.  Configuration Route Groups Route Groups Route Groups Peer Nodes Connections Pegress Throttle Groups Applications Peer Discovery Signaling Firewall                                                                                                    |       |                                | Stop Restart Reboot NTP Sync Report                                                                                                    |  |  |  |  |  |
| Enabled/Norm state. Repeat for the additional DA-MPs.  9 Cul: Verify maintenance e screen  Navigate to Diameter -> Maintenance -> Applications.  Configuration Applications  Route Groups Peer Nodes Connections Egress Throttle Groups Peer Discovery Peer Discovery Signaling Firewall                                                                                                    |       |                                | Click <b>OK</b> to confirm.                                                                                                    |  |  |  |  |  |
| SOAM VIP GUI: Verify maintenanc e screen  Navigate to Diameter -> Maintenance -> Applications.  Configuration Maintenance Moute Lists Noute Groups Peer Nodes Connections Egress Throttle Groups Applications DA-MPs Peer Discovery Signaling Firewall                                                                                                    |       |                                |                                                                                                    |  |  |  |  |  |
| GUI: Verify maintenanc e screen     Configuration     Maintenance     Maintenance     Maintenance     Route Lists     Route Groups     Peer Nodes     Connections     Egress Throttle Groups     Applications     DA-MPs     Peer Discovery     Signaling Firewall                                                                                                    |       |                                | Repeat for the additional DA-MPs.                                                                                                    |  |  |  |  |  |
| Traffic Throttle Points  Traffic Throttle Groups  Verify the SCEF application is present.                                                                                                    | 9     | <b>GUI</b> : Verify maintenanc | □ □ □ Diameter □ □ □ Configuration □ □ □ Maintenance □ □ Route Lists □ Route Groups □ Peer Nodes □ Connections □ Connections □ Egress Throttle Groups □ Applications □ DA-MPs □ DA-MPs □ Peer Discovery □ Peer Discovery □ Signaling Firewall □ Traffic Throttle Points □ Traffic Throttle Groups |  |  |  |  |  |

Page | 21 F56022-01

#### **5.3 Post-Activation Procedures**

#### 5.3.1 Perform Health Check

This procedure is used to determine the health and status of the SCEF release network and servers.

# Procedure 5: Perform Health Check (Post-Feature Activation)

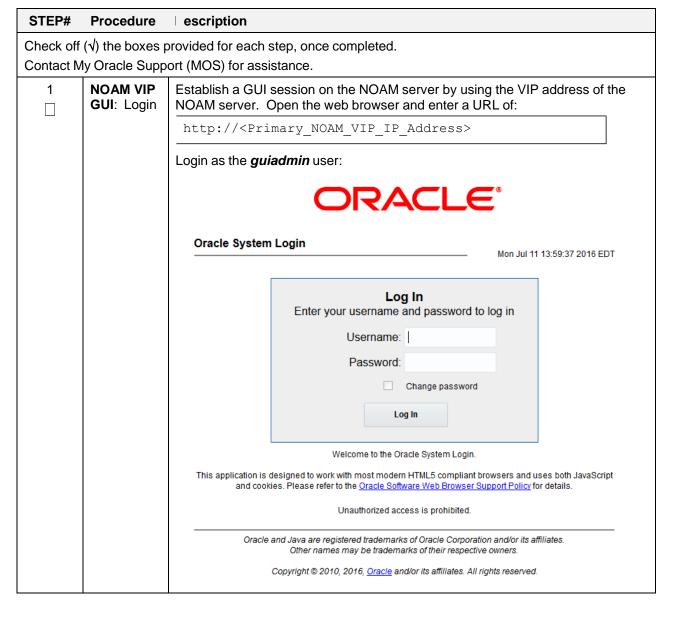

Page | 22 F56022-01

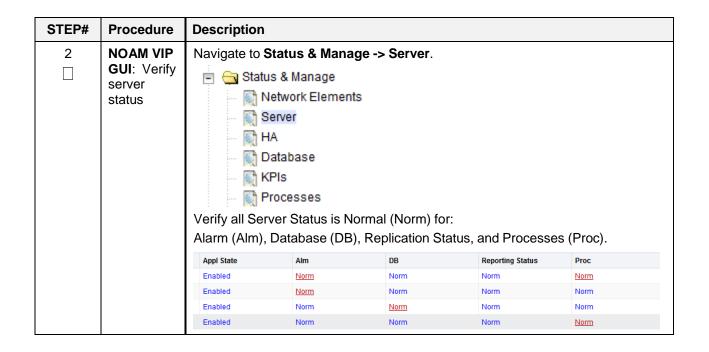

Page | 23 F56022-01

| 3 | NOAM VIP<br>GUI: Log<br>current<br>alarms |                               | arms & Events  ) View Active  ) View History  ) View Trap Log | nts -> View Active.                                                                                                    |
|---|-------------------------------------------|-------------------------------|---------------------------------------------------------------|----------------------------------------------------------------------------------------------------|
|   |                                           | Export                        | Report                                                        | Clear Selections                                                                                                    |
|   |                                           | Compare the Contact Enable TC | Back his alarm report v                                       | keep copies for future reference.  with those gathered in the pre-activation procedures.  Port                                                                                |
|   |                                           | STEP#                         | Procedure                                                     | Description                                                                                                    |
|   |                                           | Check of number.              | ff ( $$ ) each step a                                         | s steps to enable TCP port ( <b>49152</b> ). s it is completed. Boxes have been provided for this p ntact My Oracle Support (MOS) and ask for assistance                      |
|   |                                           | 1.                            | Login to<br>OpenStack<br>server GUI                           | Establish a GUI session with Openstack.                                                                                                    |
|   |                                           | 2.                            | NOAM VIP:<br>Add rule to<br>the security<br>group             | <ol> <li>Navigate to Network -&gt; Security Groups.</li> <li>Click on Manage Rules.</li> <li>Click Add Rule.</li> <li>Enter the required details in the Add Rule w</li> </ol> |

Page | 24 F56022-01

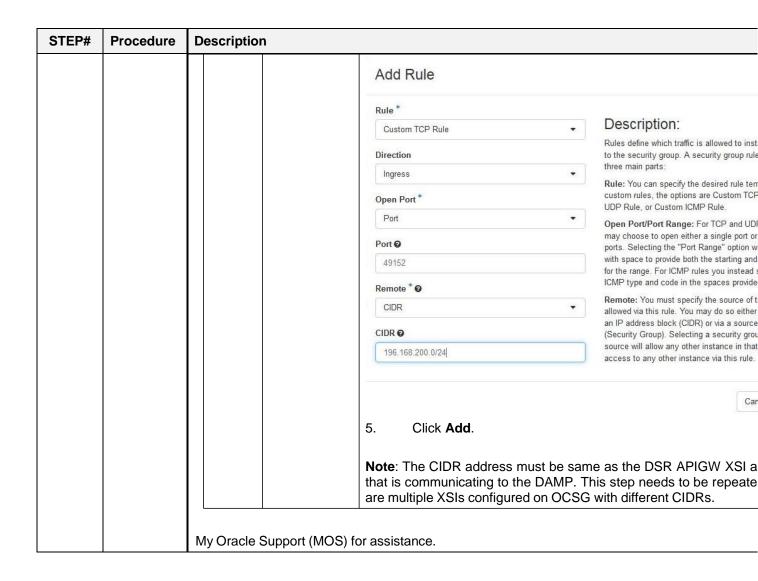

Page | 25

#### 6. Feature Deactivation

Execute this section only if there is a problem and it is desired to revert back to the pre-activation version of the software. In general, as long as there are no Application Routing Rules using the SCEF application, it will have no impact on the system and does not need to be deactivated. The deactivation procedure will cause all the SCEF related configuration data (including the ComAgent DP service related configuration and Application Routing Rules using SCEF) to be removed. The crafts person must ensure that this is acceptable.

#### 6.1 Pre-Deactivation Procedures

Before beginning the feature deactivation, complete the pre-deactivation procedure below.

#### 6.1.1 Perform Health Check

This procedure is used to determine the health and status of the SCEF network and servers.

## Procedure 6: Perform Health Check (Pre-Feature Deactivation)

| STEP#     | Procedure         | Description                                                                                                    |  |  |  |  |  |  |
|-----------|-------------------|----------------------------------------------------------------------------------------------------|--|--|--|--|--|--|
| Check of  | f (√) the boxes p | the boxes provided for each step, once completed.                                                                                                    |  |  |  |  |  |  |
| Contact I | My Oracle Supp    | ort (MOS) for assistance.                                                                                                    |  |  |  |  |  |  |
| 1         | NOAM VIP          | Establish a GUI session on the NOAM server by using the VIP address of the                                                                                                    |  |  |  |  |  |  |
|           | GUI: Login        | NOAM server. Open the web browser and enter a URL of:                                                                                                    |  |  |  |  |  |  |
|           |                   | http:// <primary_noam_vip_ip_address></primary_noam_vip_ip_address>                                                                                                    |  |  |  |  |  |  |
|           |                   | Login as the <i>guiadmin</i> user:                                                                                                    |  |  |  |  |  |  |
|           |                   | ORACLE                                                                                                    |  |  |  |  |  |  |
|           |                   | Oracle System Login  Mon Jul 11 13:59:37 2016 EDT                                                                                                    |  |  |  |  |  |  |
|           |                   | Log In  Enter your username and password to log in  Username:  Password:  Change password  Log In  Welcome to the Oracle System Login.  This application is designed to work with most modern HTML5 compliant browsers and uses both JavaScript and cookies. Please refer to the Oracle Software Web Browser Support Policy for details. |  |  |  |  |  |  |
|           |                   | Unauthorized access is prohibited.                                                                                                    |  |  |  |  |  |  |
|           |                   | Oracle and Java are registered trademarks of Oracle Corporation and/or its affiliates.  Other names may be trademarks of their respective owners.                                                                                                    |  |  |  |  |  |  |
|           |                   | Copyright © 2010, 2016, <u>Oracle</u> and/or its affiliates. All rights reserved.                                                                                                    |  |  |  |  |  |  |

Page | 26 F56022-01

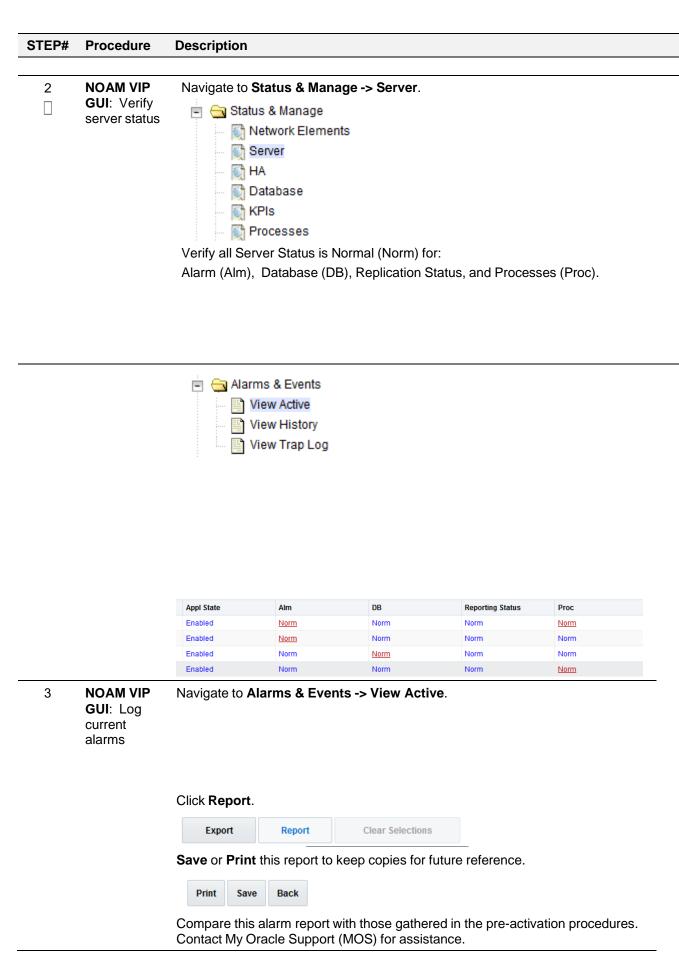

Page | 27 F56022-01

# 6.1.2 Pre SCEF Deactivation Steps

#### 6.2.2.3 Disable Diameter Connections

#### **Procedure 7: Disable Diameter Connections**

# STEP# Procedure Description

This procedure disables the Diameter connections.

This procedure does not require a maintenance window.

Check off  $(\sqrt{})$  each step as it is completed. Boxes have been provided for this purpose under each step number.

If this procedure fails, contact My Oracle Support (MOS) and ask for assistance.

Note: Repeat this procedure for all the sites on which SCEF deactivation is required.

Page | 28 F56022-01

| STEP# | Procedure                                                                                                    | Description                                                                                                    |  |  |  |  |  |  |
|-------|----------------------------------------------------------------------------------------------------|----------------------------------------------------------------------------------------------------|--|--|--|--|--|--|
| 1.    | SOAM VIP<br>GUI: Login                                                                                                    | Establish a GUI session on the SOAM server by using the VIP address of the SOAM server. Open the web browser and enter a URL of: |  |  |  |  |  |  |
|       |                                                                                                    | http:// <primary_soam_vip_ip_address></primary_soam_vip_ip_address>                                                              |  |  |  |  |  |  |
|       |                                                                                                    | Login as the <b>guiadmin</b> user:                                                                                               |  |  |  |  |  |  |
|       |                                                                                                    | Oracle System Login  Mon Jul 11 13:59:37 2016 EDT                                                                                |  |  |  |  |  |  |
|       |                                                                                                    | Log In  Enter your username and password to log in  Username:    Password:  Change password  Log In                              |  |  |  |  |  |  |
| 2.    | SOAM VIP:<br>Disable DSR                                                                                                    | Navigate to <b>Diameter -&gt; Maintenance -&gt; Connections</b> .                                                                |  |  |  |  |  |  |
|       | Disable DSR connections  Select all the SCEF-specific diameter connections and click <b>Disable All</b> (if applicable). The Admin State of connections sho as Disabled. |                                                                                                    |  |  |  |  |  |  |
| 3.    | SOAM VIP:<br>Perform<br>steps on all<br>active SOAM<br>servers                                                                                                    | Repeat Steps 1 to 2 on all active SOAM servers on which SCEF deactivation s required.                                            |  |  |  |  |  |  |

Page | 29 F56022-01

#### 6.2.2.4 Disable Application

## **Procedure 8: Disable Application**

# STEP# **Procedure** Description This procedure disables the SCEF application. This procedure does not require a maintenance window. Check off $(\sqrt{})$ each step as it is completed. Boxes have been provided for this purpose under each step number. Repeat this procedure for all the sites on which SCEF deactivation is required. If this procedure fails, contact My Oracle Support (MOS) and ask for assistance. **SOAM VIP** Establish a GUI session on the SOAM server by using the VIP address of 4. GUI: Login the SOAM server. Open the web browser and enter a URL of: http://<Primary SOAM VIP IP Address> Login as the guiadmin user: DRACLE **Oracle System Login** Mon Jul 11 13:59:37 2016 EDT Log In Enter your username and password to log in Username: Password: Change password Log In Welcome to the Oracle System Login. This application is designed to work with most modern HTML5 compliant browsers and uses both JavaScript and cookies. Please refer to the Oracle Software Web Browser Support Policy for details. Unauthorized access is prohibited. Oracle and Java are registered trademarks of Oracle Corporation and/or its affiliates. Other names may be trademarks of their respective owners 5. SOAM VIP: Navigate to **Diameter -> Maintenance -> Applications**. Navigate to **Applications** screen 6. SOAM VIP: Select the SCEF row and click Disable. Disable the If there are multiple DA-MPs under this SOAM, then there are multiple **SCEF** entries of SCEF in this screen. Select all the entries and click **Disable**. application

Page | 30 F56022-01

| STEP#      | Procedure                                                         | Description                                                                                                    |                       |             |                       |                    |                     |                          |
|------------|-------------------------------------------------------------------|----------------------------------------------------------------------------------------------------|-----------------------|-------------|-----------------------|--------------------|---------------------|--------------------------|
| <b>7</b> . | SOAM VIP:<br>Verify the                                           | Navigate to <b>Diameter -&gt; Maintenance -&gt; Applications</b> .  Verify the Application status has changed to <b>Disabled</b> . |                       |             |                       |                    |                     |                          |
|            | SCEF application                                                  | Application Name                                                                                                    | MP Server<br>Hostname | Admin State | Operational<br>Status | Operational Reason | Congestion<br>Level | Time of Last Update      |
|            | has been<br>disabled                                              | SCEF                                                                                                    | Mon860new-<br>mp1     | Enabled     | Available             | Normal             | Normal              | 2018-Jul-08 14:36:24 EDT |
|            |                                                                   | SCEF                                                                                                    | Mon860new-<br>mp2     | Enabled     | Available             | Normal             | Normal              | 2018-Jul-06 04:26:02 EDT |
| 8.         | SOAM VIP:<br>Perform<br>steps on all<br>active<br>SOAM<br>servers | Repeat Step is required.                                                                                                    | s 1 to 4 or           | n all activ | re SOAM               | servers on w       | hich SC             | EF deactivation          |

# 6.2.2.5 Remove DSR Configuration Data

# **Procedure 9: Remove DSR Configuration Data**

| STEP#             | Procedure              | Description                                                                                                    |  |  |  |  |  |
|-------------------|------------------------|----------------------------------------------------------------------------------------------------|--|--|--|--|--|
| •                 |                        | the DSR configuration data.                                                                                                    |  |  |  |  |  |
| Check off number. | (√) each step a        | s it is completed. Boxes have been provided for this purpose under each step                                                     |  |  |  |  |  |
| If this prod      | cedure fails, cor      | ntact My Oracle Support (MOS) and ask for assistance.                                                                            |  |  |  |  |  |
|                   |                        | his step if you are going to activate SCEF again on this system and you want n data after re-activation.                         |  |  |  |  |  |
| <b>1</b> . □      | SOAM VIP<br>GUI: Login | Establish a GUI session on the SOAM server by using the VIP address of the SOAM server. Open the web browser and enter a URL of: |  |  |  |  |  |
| _                 |                        | http:// <primary_soam_vip_ip_address></primary_soam_vip_ip_address>                                                              |  |  |  |  |  |
|                   |                        | Login as the <b>guiadmin</b> user:                                                                                               |  |  |  |  |  |
|                   |                        | ORACLE°                                                                                                    |  |  |  |  |  |
|                   |                        | CIRACLE                                                                                                    |  |  |  |  |  |
|                   |                        | Oracle System Login                                                                                                    |  |  |  |  |  |
|                   |                        |                                                                                                    |  |  |  |  |  |
|                   |                        | Log In                                                                                                    |  |  |  |  |  |
|                   |                        | Enter your username and password to log in                                                                                       |  |  |  |  |  |
|                   |                        | Username:                                                                                                    |  |  |  |  |  |
|                   |                        | Password:                                                                                                    |  |  |  |  |  |
|                   |                        | ☐ Change password                                                                                                    |  |  |  |  |  |
|                   |                        | Log In                                                                                                    |  |  |  |  |  |
|                   |                        |                                                                                                    |  |  |  |  |  |
|                   |                        | Welcome to the Oracle System Login.                                                                                              |  |  |  |  |  |
|                   |                        |                                                                                                    |  |  |  |  |  |

Page | 31 F56022-01

| STEP#      | Procedure                                                         | Description                                                                                                    |
|------------|-------------------------------------------------------------------|----------------------------------------------------------------------------------------------------|
| 2.         | SOAM VIP:<br>Remove<br>Application<br>Routing<br>Rules            | Navigate to <b>Diameter -&gt; Configuration -&gt; Application Route Tables</b> .  Select SCEF-specific Application Route Table Name.  Either click <b>Delete</b> to delete the entire table or click <b>View/Edit Rules</b> , select SCEF-specific Application Route Rules and click <b>Delete</b> . |
| 3.         | SOAM VIP:<br>Remove<br>Peer<br>Routing<br>Rules                   | Navigate to <b>Diameter -&gt; Configuration -&gt; Peer Route Tables</b> .  Select SCEF-specific Peer Route Table Name.  Either click <b>Delete</b> to delete the entire table or click <b>View/Edit Rules</b> , select SCEF-specific Peer Route Rules and click <b>Delete</b> .                      |
| <b>4</b> . | SOAM VIP:<br>Remove<br>Route Lists                                | Navigate to <b>Diameter -&gt; Configuration -&gt; Route Lists</b> .  Select and delete the SCEF-specific or the complete configuration data (as applicable) from this screen.                                                                                                    |
| 5.         | SOAM VIP:<br>Remove<br>Route<br>Groups                            | Navigate to <b>Diameter -&gt; Configuration -&gt; Route Groups</b> .  Select and delete the SCEF-specific or the complete configuration data (as applicable) from this screen.                                                                                                    |
| 6.         | SOAM VIP:<br>Remove<br>Connections                                | Navigate to <b>Diameter -&gt; Configuration -&gt; Connections</b> .  Select and delete the SCEF-specific or the complete configuration data (as applicable) from this screen. SCEF-specific connection includes connections to HSS and MMEs.                                                         |
| 7.         | SOAM VIP:<br>Remove<br>Peer Nodes                                 | Navigate to <b>Diameter -&gt; Configuration -&gt; Peer Nodes</b> .  Select and delete the SCEF-specific or the complete configuration data (as applicable) from this screen.                                                                                                    |
| 8.         | SOAM VIP:<br>Remove<br>Local Nodes                                | Navigate to <b>Diameter -&gt; Configuration -&gt; Local Nodes</b> .  Select and delete the SCEF-specific or the complete configuration data (as applicable) from this screen.                                                                                                    |
| 9.         | SOAM VIP:<br>Remove<br>CEX<br>Configuratio<br>n Sets              | Navigate to Diameter -> Configuration -> Configuration Sets -> CEX Configuration Sets.  Select and delete the SCEF-specific or the complete configuration data (as applicable) from this screen.                                                                                                    |
| 10.        | SOAM VIP:<br>Remove<br>CEX<br>parameters                          | Navigate to <b>Diameter -&gt; Configuration -&gt; CEX Parameters</b> .  Select and delete the SCEF-specific or the complete configuration data (as applicable) from this screen.                                                                                                    |
| 11.        | SOAM VIP:<br>Remove<br>application<br>IDs                         | Navigate to <b>Diameter -&gt; Configuration -&gt; Application IDs</b> .  Select and delete the SCEF-specific or the complete configuration data (as applicable) from this screen.                                                                                                    |
| 12.        | SOAM VIP:<br>Perform<br>steps on all<br>active<br>SOAM<br>servers | Repeat Steps 1 to 11 on all active SOAM servers.                                                                                                    |

Page | 32 F56022-01

# 6.2.2.5 Remove Resource Domain Configuration Data

# **Procedure 10: Remove Resource Domain Configuration Data**

| STEP#                                                                                                    | Procedure                                                                | Description                                                                                                    |  |
|----------------------------------------------------------------------------------------------------|--------------------------------------------------------------------------|----------------------------------------------------------------------------------------------------|--|
| This procedure removes the Resource Domain configuration data.                                                 |                                                                          |                                                                                                    |  |
| Check off $()$ each step as it is completed. Boxes have been provided for this purpose under each step number. |                                                                          |                                                                                                    |  |
| If this procedure fails, contact My Oracle Support (MOS) and ask for assistance.                               |                                                                          |                                                                                                    |  |
| 1.                                                                                                    | Establish GUI<br>Session on<br>the NOAM<br>VIP                           | Establish a GUI session on the NOAM by using the XMI VIP address. Login as the <b>guiadmin</b> user.                   |  |
| 2.                                                                                                    | NOAM VIP:<br>Remove all<br>the data from<br>Place screen<br>as mentioned | Navigate to <b>Configuration -&gt; Resource Domains</b> .  Delete the Resource Domain of type 'SCEF' from this screen. |  |

# 6.2.2.6 Remove Place Associations Configuration Data

# **Procedure 11: Remove Place Associations Configuration Data**

| STEP#                                                                                                    | Procedure                                                                                                 | Description                                                                                                    |  |
|----------------------------------------------------------------------------------------------------|----------------------------------------------------------------------------------------------------|----------------------------------------------------------------------------------------------------|--|
| This procedure removes the Place Association configuration data.                                               |                                                                                                    |                                                                                                    |  |
| Check off $()$ each step as it is completed. Boxes have been provided for this purpose under each step number. |                                                                                                    |                                                                                                    |  |
| If this procedure fails, contact My Oracle Support (MOS) and ask for assistance.                               |                                                                                                    |                                                                                                    |  |
| 1.                                                                                                    | Establish GUI<br>Session on<br>the NOAM<br>VIP                                                            | Establish a GUI session on the NOAM by using the XMI VIP address. Login as the <b>guiadmin</b> user.                                                                                                    |  |
| 2.                                                                                                    | NOAM VIP:<br>Unconfigure<br>the<br>associated<br>Places from<br>the Place<br>Associations<br>as mentioned | Navigate to Configuration -> Place Associations.  Select the Place Associations of type SBR_ASSOC. Click Edit.  Insert Edit Delete Report  Uncheck all the Places associated with this Place Associations and click OK.  Ok Apply Cancel |  |

Page | 33 F56022-01

# 6.2.2.7 Remove Place Configuration Data

# **Procedure 12: Remove Place Configuration Data**

| STEP#                                                                                                    | Procedure                                                                        | Description                                                                                          |  |
|----------------------------------------------------------------------------------------------------|----------------------------------------------------------------------------------|----------------------------------------------------------------------------------------------------|--|
| This procedure removes the Place configuration data.                                                           |                                                                                  |                                                                                                    |  |
| Check off $()$ each step as it is completed. Boxes have been provided for this purpose under each step number. |                                                                                  |                                                                                                    |  |
| If this procedure fails, contact My Oracle Support (MOS) and ask for assistance.                               |                                                                                  |                                                                                                    |  |
| 3.                                                                                                    | Establish GUI<br>Session on<br>the NOAM<br>VIP                                   | Establish a GUI session on the NOAM by using the XMI VIP address. Login as the <b>guiadmin</b> user. |  |
| 4.                                                                                                    | NOAM VIP:<br>Remove all<br>the data from<br>the Places<br>screen as<br>mentioned | Navigate to Configuration -> Places.  Edit the Places and remove servers from it.                    |  |

## **6.2 Deactivation Procedures**

# **6.2.1 Feature Deactivation**

This section provides the detailed steps of the SCEF de-activation procedures.

## **Procedure 13: Feature Deactivate**

| STEP# | Procedure                                                                                                    | escription                                                                                                    |  |
|-------|----------------------------------------------------------------------------------------------------|----------------------------------------------------------------------------------------------------|--|
|       | Check off (√) the boxes provided for each step, once completed.  Contact My Oracle Support (MOS) for assistance. |                                                                                                    |  |
| 1     | NOAM VIP:<br>Establish<br>an SSH<br>session                                                                      | Establish an SSH session to the NOAM VIP. Login as <i>admusr</i> .                                                                                                    |  |
| 2     | NOAM VIP:<br>Navigate to<br>the feature<br>activation<br>directory                                               | Navigate to the feature activation directory by executing the following command:  \$ cd /usr/TKLC/dsr/prod/maint/loaders/                                                                                                   |  |
| 3     | NOAM VIP:<br>Execute the<br>feature<br>activation<br>script                                                      | Run the feature activation script by executing the following command:  \$ ./featureActivateDeactivate  Enter 2 to Deactivate.  You want to Activate or Deactivate the Feature:  1.Activate 2.Deactivate  Enter your choice: |  |

Page | 34 F56022-01

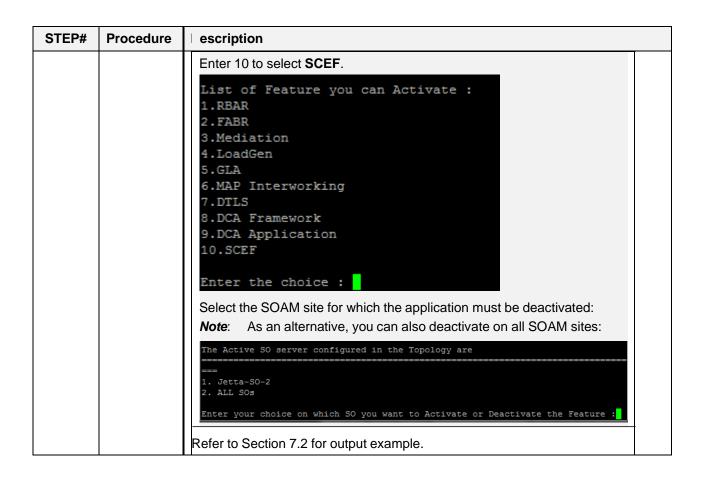

Page | 35

| STEP# | Procedure                                                                          | escription                                                                                                    |
|-------|------------------------------------------------------------------------------------|----------------------------------------------------------------------------------------------------|
| 4     | Active<br>SOAM<br>GUI: Login                                                       | Establish a GUI session on the active SOAM server by using IP address of the SOAM server. Open the web browser and enter a URL of:                                                                                                    |
|       |                                                                                    | http:// <active_soam_ip_address></active_soam_ip_address>                                                                                                    |
|       |                                                                                    | Login as the <i>guiadmin</i> user:                                                                                                    |
|       |                                                                                    | Oracle System Login  Mon Jul 11 13:59:37 2016 EDT                                                                                                    |
|       |                                                                                    | Log In  Enter your username and password to log in  Username:  Password:  Change password  Log In  Welcome to the Oracle System Login.  This application is designed to work with most modern HTML5 compliant browsers and uses both JavaScript and cookies. Please refer to the Oracle Software Web Browser Support Policy for details.  Unauthorized access is prohibited. |
|       |                                                                                    | Oracle and Java are registered trademarks of Oracle Corporation and/or its affiliates. Other names may be trademarks of their respective owners.  Copyright © 2010, 2016, Oracle and/or its affiliates. All rights reserved.                                                                                                    |
| 5     | Active<br>SOAM<br>GUI: Verify<br>the SCEF<br>related<br>folders are<br>not visible | In <b>Measurement -&gt; Reports</b> window, SCEF related groups are removed.  In <b>Diameter -&gt; Maintenance -&gt; Application</b> , SCEF application is not displayed.                                                                                                    |
| 6     | Standby<br>SOAM<br>GUI:<br>Repeat<br>verification<br>steps                         | Repeat Steps 7-8 for the standby SOAM  Note: If the verifications for the standby SOAM differ from the Active SOAM, stop.  Contact My Oracle Support (MOS) for assistance.                                                                                                    |

Page | 36 F56022-01

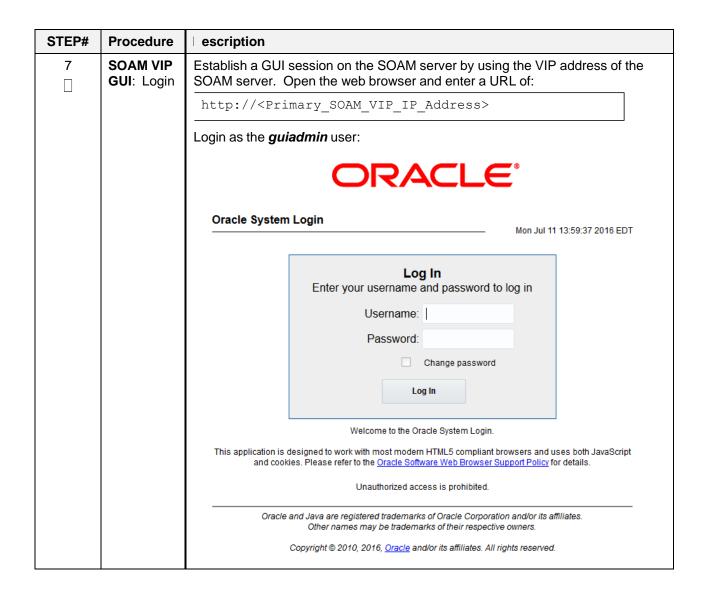

Page | 37 F56022-01

| STEP# | Procedure                                         | Description                                                                                                    |  |  |
|-------|---------------------------------------------------|----------------------------------------------------------------------------------------------------|--|--|
| 8     | SOAM VIP<br>GUI:<br>Restart DA-<br>MPs            | Multiple iterations of this step may be executed during the feature activation procedure. This is dependent on the number of DA-MP servers within your system. Make a written record of the number of times the step was performed. It is recommended that no more than 50% of the DA-MPs be restarted at once. |  |  |
|       |                                                   | Navigate to Status & Manage -> Server.                                                                                                    |  |  |
|       |                                                   | Status & Manage  Network Elements  Server  HA  Database  KPIs  Processes  Select the desired DA-MPs, press Ctrl to select multiple DA-MPs at once.                                                                                                    |  |  |
|       |                                                   |                                                                                                    |  |  |
|       |                                                   | Click Restart.                                                                                                    |  |  |
|       |                                                   | Stop Restart Reboot NTP Sync Report                                                                                                    |  |  |
|       |                                                   | Click <b>OK</b> to confirm.                                                                                                    |  |  |
|       |                                                   | Verify the server changes to the Err state and wait until it returns to the Enabled/Norm state.                                                                                                    |  |  |
|       | Repeat for the additional DA-MPs.                 |                                                                                                    |  |  |
| 9     | SOAM VIP<br>GUI: Verify<br>maintenanc<br>e screen | Navigate to Diameter -> Maintenance -> Applications.  Diameter  Maintenance  Route Lists Route Groups Peer Nodes Connections Egress Throttle Groups Applications DA-MPs Peer Discovery Signaling Firewall Traffic Throttle Points Traffic Throttle Groups                                                       |  |  |
|       |                                                   | Verify the SCEF application is not present.                                                                                                    |  |  |

Page | 38 F56022-01

#### 6.3 Post-Deactivation Procedures

This chapter provides post deactivation steps to be followed.

#### 6.3.1 Perform Health Check

This procedure is used to determine the health and status of the network and servers.

#### Procedure 14: Perform Health Check (Post-Feature Deactivation)

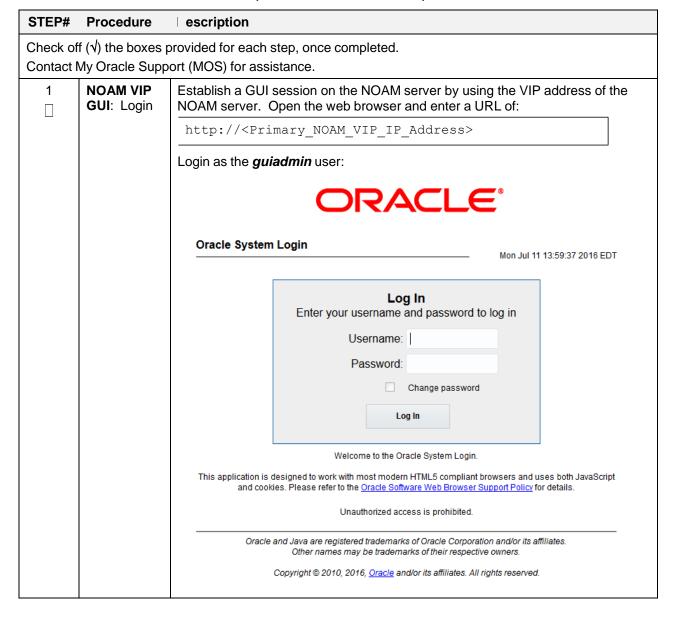

Page | 39 F56022-01

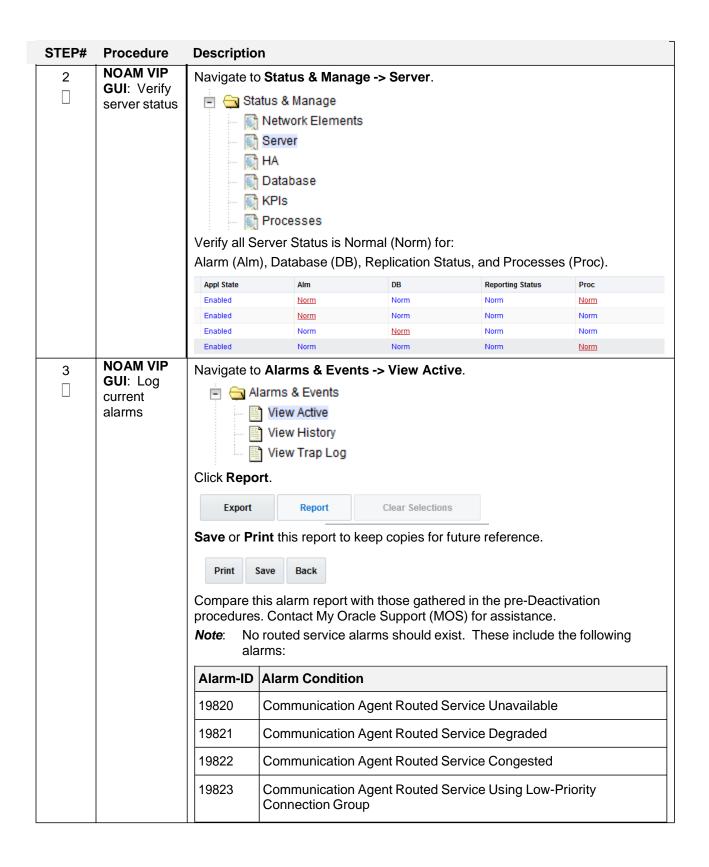

Page | 40 F56022-01

# 7. Engineering Notes

**FIPS integrity verification test failed**: In SCEF, you may see 'FIPs integrity verification test failed' message displayed during the activation/Deactivation output, this message is expected and harmless.

## 7.1 Sample Output of Activation (Active NOAM)

| Run script to activate SCEF feature:                                                 |  |  |  |
|--------------------------------------------------------------------------------------|--|--|--|
|                                                                                      |  |  |  |
| ======================================                                               |  |  |  |
|                                                                                      |  |  |  |
|                                                                                      |  |  |  |
| Execution of Activation/Deactivation Process Starts                                  |  |  |  |
| ·                                                                                    |  |  |  |
| Starting Activation/Deactivation process                                             |  |  |  |
| Executing /usr/TKLC/dsr/prod/maint/loaders/activate/load.scefActivateAsourced script |  |  |  |
| on E1B180NOAM1                                                                       |  |  |  |
|                                                                                      |  |  |  |
| Add COM Agent Routed service Configuration.                                          |  |  |  |
|                                                                                      |  |  |  |
| id=14                                                                                |  |  |  |
| name=DPService                                                                       |  |  |  |
| preDefined=No                                                                        |  |  |  |
| editableOnGui=Yes                                                                    |  |  |  |
| birthTime=12/31/1969 19:00:00.000                                                    |  |  |  |
|                                                                                      |  |  |  |
|                                                                                      |  |  |  |
| Add COM Agent connection group for the DP service.                                   |  |  |  |
|                                                                                      |  |  |  |
| id=1                                                                                 |  |  |  |
| name=DPSvcGroup                                                                      |  |  |  |
| preDefined=No                                                                        |  |  |  |
|                                                                                      |  |  |  |
|                                                                                      |  |  |  |
| Add DP Service and Connection group mapping.                                         |  |  |  |
|                                                                                      |  |  |  |
| routedServiceId=14                                                                   |  |  |  |
| connGroupId=1                                                                        |  |  |  |
| priority=10                                                                          |  |  |  |
| =======================================                                              |  |  |  |
|                                                                                      |  |  |  |
|                                                                                      |  |  |  |
| Add SCEF KPI group                                                                   |  |  |  |

Page | 41 F56022-01

```
______
KPI_Group=SCEF
Visibility=VIS SO
_____
______
Add SCEF Measurement groups
______
Add SCEF Measurement groups
______
Meas Group=Full Address Resolution Performance
Visibility=VIS SO
_____
Meas Group=Full Address Resolution Exception
Visibility=VIS_SO
_____
______
Add SCEF GUI Configuration Permissions.
_____
_appid=17
group id=7051
group name=SCEF Configuration Permissions
_____
______
Starting to Execute the Loaders on Mate server
______
Executing /usr/TKLC/dsr/prod/maint/loaders/activate/load.scefActivateAsourced script
on E1B280NOAM2
______
FIPS integrity verification test failed.
id=14
name=DPService
preDefined=No
editableOnGui=Yes
birthTime=12/31/1969 19:00:00.000
_____
id=1
name=DPSvcGroup
preDefined=No
```

Page | 42 F56022-01

```
routedServiceId=14
connGroupId=1
priority=10
_____
KPI Group=SCEF
Visibility=VIS SO
_____
Meas Group=Full Address Resolution Performance
Visibility=VIS SO
_____
Meas Group=Full Address Resolution Exception
Visibility=VIS SO
_____
______
Add SCEF GUI Configuration Permissions.
______
appid=17
group id=7051
group name=SCEF Configuration Permissions
_____
FIPS integrity verification test failed.
_______
The Active SO server configured in the Topology are
______
1. E1B380SOAM1
2. ALL SOs
Enter your choice on which SO you want to Activate or Deactivate the Feature :2
Activate/Deactivate scef on all SOs configured in the Topology
______
This is a 3 Tier Setup , So run the B sourced loaders on SO server : E1B380SOAM1
Executing /usr/TKLC/dsr/prod/maint/loaders/activate/load.scefActivateBsourced script
on E1B380SOAM1
FIPS integrity verification test failed.
______
Current server is HA ACTIVE
Add SCEF to DsrApplication.
```

Page | 43 F56022-01

```
id=4
name=SCEF
unavailableAction=ContinueRouting
avpInsertion=Yes
shutdownMode=Forced
shutdownTimer=0
resultCode=3002
vendorId=0
errorString=SCEF Unavailable
resExhResultCode=3004
resExhVendorId=0
resExhErrorString=SCEF Resource Exhausted
routeListId=-1
realm=
fqdn=
mcl=0
______
Add SCEF GUI Configuration Permissions.
_____
_appid=17
group_id=7051
group name=SCEF Configuration Permissions
FIPS integrity verification test failed.
______
Executing the Loaders and Clearing Cache on Standby SO servers.
______
______
There is no Standby/Spare SOAMP server configured in the Topology
______
______
[admusr@Jetta-NO-2 loaders]$
```

### 7.2 Sample Output of Deactivation (Active NOAM)

| Run script to deactivate SCEF feature: |  |
|----------------------------------------|--|
|                                        |  |

Page | 44

| ======================================                                                                                                    |
|----------------------------------------------------------------------------------------------------|
|                                                                                                    |
| Execution of Activation/Deactivation Process Starts                                                                                                    |
|                                                                                                    |
| Starting Activation/Deactivation process                                                                                                    |
| The Active SO server configured in the Topology are                                                                                                    |
| 1. Jetta-SO-2                                                                                                    |
| 2. ALL SOs                                                                                                    |
| Enter your choice on which SO you want to Activate or Deactivate the Feature :1  Verifying feature is activated or not on Jetta-SO-2  FIPS integrity verification test failed.  =================================== |
| SCEF is activated on Jetta-SO-2                                                                                                    |
| Executing /usr/TKLC/dsr/prod/maint/loaders/deactivate/load.scefDeactivateAsourced script on Jetta-NO-2                                                                                                    |
| Hiding SCEF KPI group and Measurement Groups                                                                                                    |
| === deleted 1 records ===                                                                                                    |
| Hiding SCEF measurement groups                                                                                                    |
| === deleted 1 records ===                                                                                                    |
| === deleted 1 records ===                                                                                                    |
| Removing DP Service COM Agent Loader Entries                                                                                                    |
| Log path: /var/TKLC/db/filemgmt/dpservice_deactivate.log                                                                                                    |
| Since remote servers are not deleted on SCEF Deactivation, operator should manually delete all the remote server entries from configuration.                                                                        |
| Removing SCEF GUI permissions.                                                                                                    |
|                                                                                                    |

Page | 45 F56022-01

```
=== deleted 1 records ===
______
Starting to Execute the Loaders on Mate server
_____
Executing /usr/TKLC/dsr/prod/maint/loaders/deactivate/load.scefDeactivateAsourced
script on Jetta-NO-1
______
FIPS integrity verification test failed.
______
Removing SCEF GUI permissions.
______
=== deleted 1 records ===
FIPS integrity verification test failed.
______
This is a 3 Tier Setup , So run the B sourced loaders on SO server : Jetta-SO-2
Executing /usr/TKLC/dsr/prod/maint/loaders/deactivate/load.scefDeactivateBsourced
script on Jetta-SO-2
FIPS integrity verification test failed.
______
Current server is HA ACTIVE
______
Removing all ART rules pointing to SCEF
______
=== deleted 0 records ===
Removing applicationId=4(SCEF) from the DSR Application Per Mp Table
______
=== deleted 3 records ===
______
Removing SCEF from the DSR Application Table
______
=== deleted 1 records ===
______
Removing common DSR Application measurements for SCEF
______
=== deleted 1 records ===
=== deleted 1 records ===
=== deleted 1 records ===
=== deleted 1 records ===
=== deleted 1 records ===
```

Page | 46 F56022-01

```
=== deleted 1 records ===
=== deleted 1 records ===
______
Removing SCEF GUI permissions.
______
=== deleted 1 records ===
FIPS integrity verification test failed.
______
Executing the Loaders and Clearing Cache on Standby SO servers.
______
Starting to Execute the Loaders on Mate server
______
Executing /usr/TKLC/dsr/prod/maint/loaders/deactivate/load.scefDeactivateBsourced
script on Jetta-SO-1
______
FIPS integrity verification test failed.
______
Current server is HA STANDBY
______
______
Removing common DSR Application measurements for SCEF
______
=== deleted 1 records ===
=== deleted 1 records ===
=== deleted 1 records ===
=== deleted 1 records ===
=== deleted 1 records ===
=== deleted 1 records ===
=== deleted 1 records ===
______
Removing SCEF GUI permissions.
_______
=== deleted 1 records ===
FIPS integrity verification test failed.
______
Do you want to activate/deactivate this feature on another System OAM Server[Y/N] :
```

Page | 47

## Appendix A. Enable TCP Port

#### **Procedure 15: Enable TCP Port**

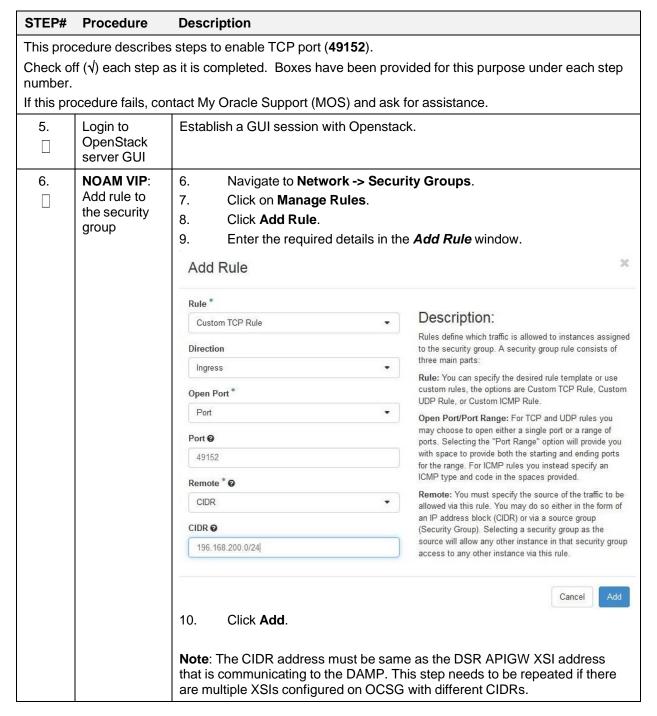

Page | 48 F56022-01

## **Appendix B. My Oracle Support (MOS)**

MOS (<a href="https://support.oracle.com">https://support.oracle.com</a>) is your initial point of contact for all product support and training needs. A representative at Customer Access Support (CAS) can assist you with MOS registration.

Call the CAS main number at **1-800-223-1711** (toll-free in the US), or call the Oracle Support hotline for your local country from the list at <a href="http://www.oracle.com/us/support/contact/index.html">http://www.oracle.com/us/support/contact/index.html</a>. When calling, make the selections in the sequence shown below on the Support telephone menu:

- 1. Select 2 for New Service Request.
- 2. Select 3 for Hardware, Networking and Solaris Operating System Support.
- 3. Select one of the following options:

For technical issues such as creating a new Service Request (SR), select 1.

For non-technical issues such as registration or assistance with MOS, select 2.

You are connected to a live agent who can assist you with MOS registration and opening a support ticket. MOS is available 24 hours a day, 7 days a week, 365 days a year.

Page | 49 F56022-01

#### **Appendix C. Emergency Response**

In the event of a critical service situation, emergency response is offered by the CAS main number at 1-800-223-1711 (toll-free in the US), or by calling the Oracle Support hotline for your local country from the list at <a href="http://www.oracle.com/us/support/contact/index.html">http://www.oracle.com/us/support/contact/index.html</a>. The emergency response provides immediate coverage, automatic escalation, and other features to ensure that the critical situation is resolved as rapidly as possible.

A critical situation is defined as a problem with the installed equipment that severely affects service, traffic, or maintenance capabilities, and requires immediate corrective action. Critical situations affect service and/or system operation resulting in one or several of these situations:

- A total system failure that results in loss of all transaction processing capability
- Significant reduction in system capacity or traffic handling capability
- Loss of the system's ability to perform automatic system reconfiguration
- Inability to restart a processor or the system
- Corruption of system databases that requires service affecting corrective actions
- Loss of access for maintenance or recovery operations
- Loss of the system ability to provide any required critical or major trouble notification

Any other problem severely affecting service, capacity/traffic, billing, and maintenance capabilities may be defined as critical by prior discussion and agreement with Oracle.

Page | 50 F56022-01

## Appendix D. Locate Product Documentation on the Oracle Help Center

Oracle Communications customer documentation is available on the web at the Oracle Help Center (OHC) site, <a href="http://docs.oracle.com">http://docs.oracle.com</a>. You do not have to register to access these documents. Viewing these files requires Adobe Acrobat Reader, which can be downloaded at <a href="http://www.adobe.com">http://www.adobe.com</a>.

- 1. Access the Oracle Help Center site at <a href="http://docs.oracle.com">http://docs.oracle.com</a>.
- 2. Click Industries.
- 3. Under the Oracle Communications subheading, click the **Oracle Communications documentation** link. The Communications Documentation page appears. Most products covered by these documentation sets will appear under the headings "Network Session Delivery and Control Infrastructure" or "Platforms."
- 4. Click on your Product and then the Release Number. A list of the entire documentation set for the selected product and release appears.
- 5. To download a file to your location, right-click the PDF link, select Save target as (or similar command based on your browser), and save to a local folder.

Page | 51 F56022-01